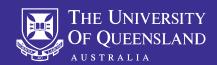

## OHS Field Trip Module Guide

## **UQSafe**

## APPROVING A FIELD TRIP

**1. Login to UQ Safe** and select **Field Trips** from your notification centre.

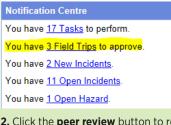

**2.** Click the **peer review** button to request the OHS coordinator reviews the field trip details to provide advice.

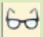

**3.** Assign **peer reviewers** to field trip by searching by first or last name and adding.

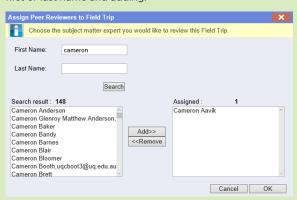

**4.** Click on the **view/edit** button to view field trip details. Review the details of the field trip.

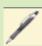

**5.** Scroll through the field trip pages using **NEXT** at the top.

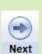

**6.** Review the attached risk assessments for this field trip. Click **SEARCH** next to the risk assessment name (this will open new window to UQ Safe-Risk)

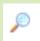

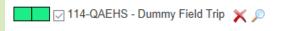

**7.** Scroll through the risk assessment pages using **NEXT** at the top. When finished reviewing risk assessment, close the risk assessment window or return to the field trip window.

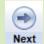

8. Click NOTE to add note

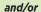

Click to **ATTACH** a file to field trip if needed.

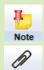

**9.** Click **BACK** to return to the field trip homepage.

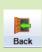

Attach

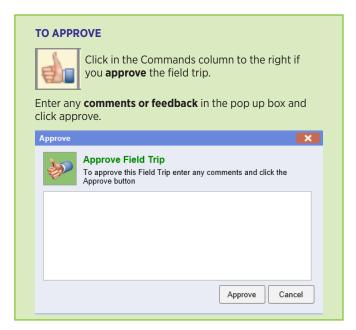

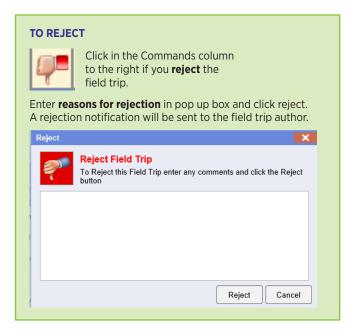

For technical assistance and support please phone ITS Help Desk on (07) 336 56000 or log a job via the self-service portal: